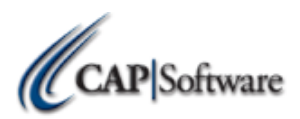

## **CAP SELLWISE PRO 9**

### **UPGRADE CHECKLIST- STATION 1 ON A NEW PC**

*Make sure the steps below are completed before continuing your install* \_\_\_\_ **Turn off all 'UAC' (User Account Controls) if using Win 7/8/10 Pro**

- \_\_\_\_ **Make sure all stations have a Windows Username and Password assigned**
- \_\_\_\_ **If using Windows 10, add administrator permissions to default user account**
- \_\_\_\_ **If using WEPOS, download latest Microsoft .NET framework from the internet**
- \_\_\_\_ **Make sure Windows Media Player is installed if using WEPOS or POS Ready**
- \_\_\_\_ **If using Windows 10, verify that all devices/peripherals have signed Windows Drivers and that you have the appropriate documentation for installation**
- \_\_\_\_ **Install and configure OPOS Drivers for any printers and cash drawers where applicable**
- \_\_\_\_ **Install and configure OPOS Drivers for all other peripherals example (displays, scales, etc.)**
- \_\_\_\_ **Install Windows default printer and share this printer if needed**
- **\_\_\_\_Install and configure Out of Scope Credit Card Hardware**
- **\_\_\_\_ Verify Pervasive SQL installed and operational**
- **\_\_\_\_Verify Data from previous system copied to C:\SW**
- **\_\_\_\_Verify CAP SellWise version you will be converting from functions properly**
- \_\_\_\_ **Save all changes and proceed to install**

# …………………………………………………………………………………………………….

### *Use the link to access all downloads at www.capretail.com/downloads.htm*

- \_\_\_\_ **Use link from CAP downloads site and download the SQL Express 2012 and Tools version for your PC**
- **\_\_\_\_Install MS SQL Express 2012 and Tools software on your PC**
- **\_\_\_\_ Use link from CAP downloads site and download CAP SellWise Pro 9**
- **\_\_\_\_ Install CAP SellWise Pro 9 and select the version purchased**
- \_\_\_\_ **Reboot Computer**
- \_\_\_\_ **Open CAP SellWise Pro 9 and set your Server Name and Path to Server and station number.**
- **\_\_\_\_ Open SellWise and Convert All Data. At the end you will be prompted to restart SellWise**

\_\_\_\_ *Be sure to restart computer daily for optimal performance.* 

#### *Configure all of the following settings by selecting "Help" and then "Configuration"* \_\_\_\_ **Printers**

- **\_\_\_\_ Station Hardware**
- **\_\_\_\_ Store Settings**
- **\_\_\_\_ Tender Settings and configured for Out of Scope device**
- **\_\_\_\_ Verify Backup works with MS SQL Express.**

……………………………………………………………………………………………………..

**WITH ALL OF THE ABOVE COMPLETED, YOU ARE NOW READY TO START SELLING.**

**Dealer Name** \_\_\_\_\_\_\_\_\_\_\_\_\_\_\_\_\_\_\_\_\_\_\_\_\_\_\_\_\_ **Phone Number**\_\_\_\_\_\_\_\_\_\_\_\_\_\_\_\_\_\_\_\_\_\_\_\_\_\_\_\_\_